## **Inhaltsfeld Information und Daten**

# **Einstieg in die Tabellenverarbeitung**

Ein Beitrag von Frank Wachenbrunner Mit Illustrationen des Autors

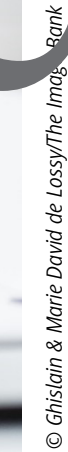

Mit dieser Unterrichtssequenz gelingt Ihnen der Einstieg in die Thematik der Tabellenkalkulation. Ihre Schülerinnen und Schüler erlernen dir der Oberfläche eines Tabellenkalkulationsprogramms umzugehen und einfache Berechnungen mit Formeln seiten ander die durchzuführen.

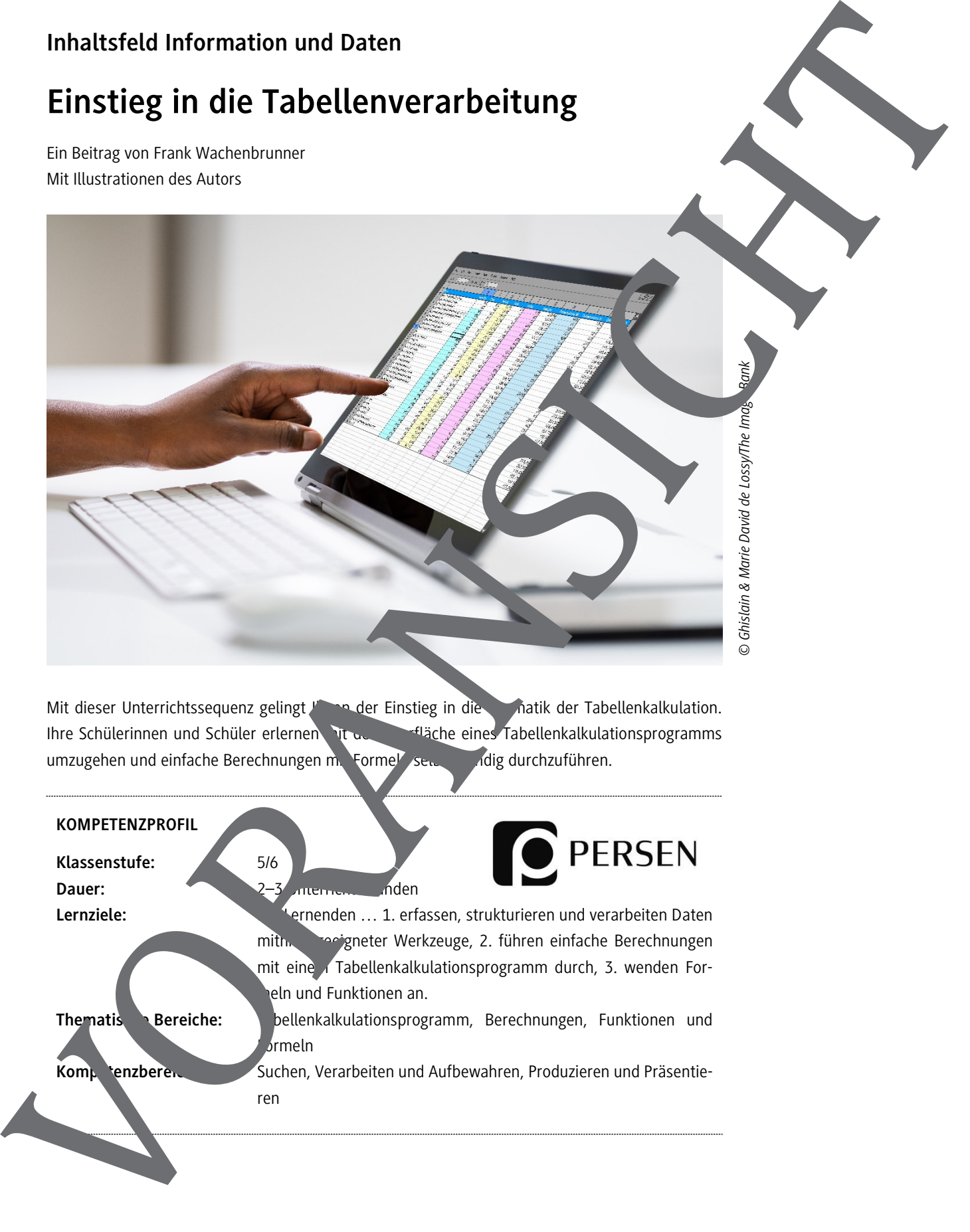

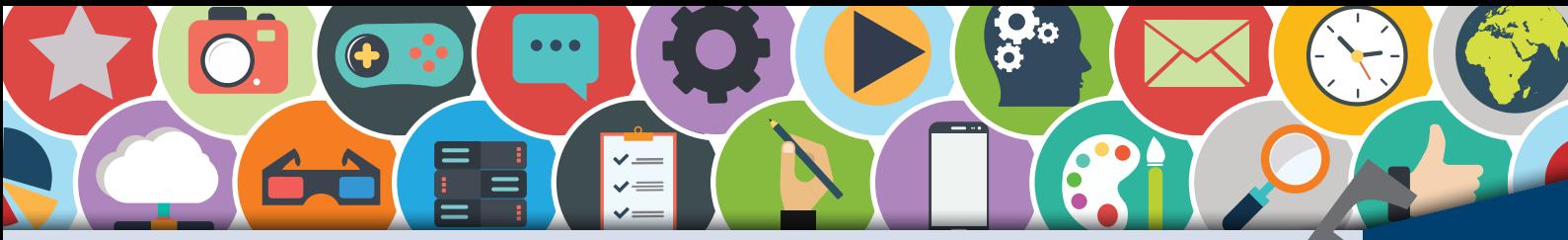

Tabellenkalkulation – Grundlagen (1)

TEXT-

 $\boldsymbol{\Lambda}$ 

Die Tabellenkalkulation ist eine programmgestützte Eingabe von Daten (meist Zahlen) in ta. larischer Form. Sie dient der Berechnung von Zahlen mithilfe von Formeln und Funktionen. Die Tabellenkalkulation erlaubt die grafische Darstellung von Werten, die durch Berechnungen ausgegeben werden. Hier lernst du, mit der Oberfläche eines Tabellenkalkulationsprogrammus (hier wird das Programm Excel verwendet, du kannst aber auch ein anderes Tabellenkalkulationsprogramm nutzen) umzugehen und die spezifischen Techniken anzuwenden. Du erlernst in diesem Kapitel also Grundwissen.

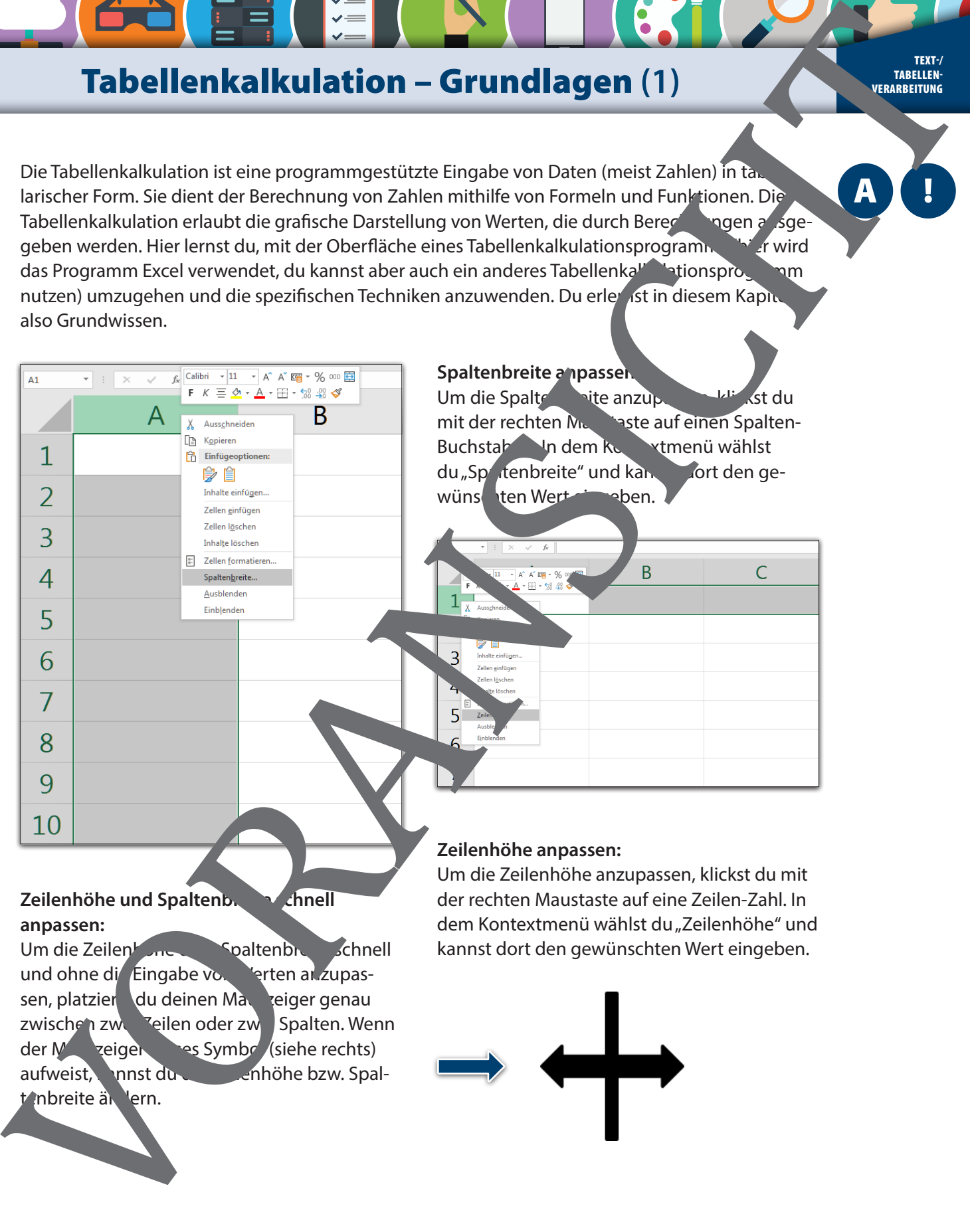

### **Spaltenbreite anpassen:**

Um die Spaltenbreite anzupassen, klienst durch mit der rechten Mussiste auf einen Spalten-Buchstaben. In dem Kontextmenü wählst du "Spaltenbreite" und kannst dort den gewünschten Wert eingeben.

#### Zeilenhöhe und Spaltenb. **Nach als Zeilenhöhe und Spaltenbreite schnell anpassen:**

Um die Zeilenhöhe oder Spaltenbreite schnell und ohne die Eingabe von Verten anzupassen, platziers du deinen Mauszeiger genau zwischen zwei Zeilen oder zwei Spalten. Wenn der Mauzeiger dies Symbol (siehe rechts) aufweist, innst du die Zeinhöhe bzw. Spaltenbreite ändern.

#### **Zeilenhöhe anpassen:**

Um die Zeilenhöhe anzupassen, klickst du mit der rechten Maustaste auf eine Zeilen-Zahl. In dem Kontextmenü wählst du "Zeilenhöhe" und kannst dort den gewünschten Wert eingeben.

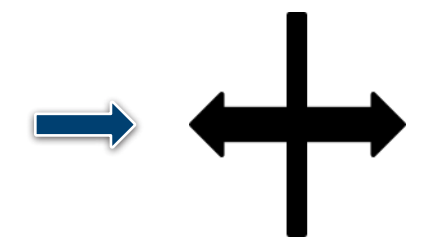

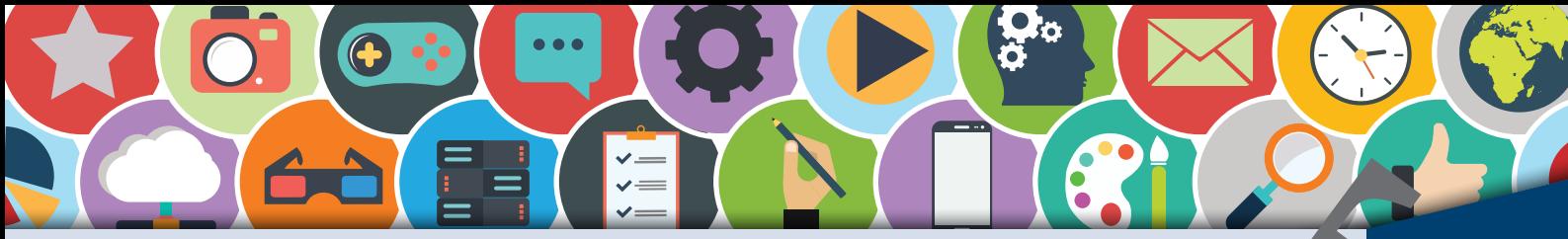

**Tabellenkalkulation – Grundlagen (4)** 

/TEXT<mark>-</mark><br>-TABELLEN<br>VERARBEITUNG

#### **Zellen verschieben:**

Inhalte von Zellen lassen sich auch in eine andere Zelle verschieben. Klicke dazu in die zu verschiebende Zelle. Bewege den Mauszeiger an das linke obere Eck. Wenn der Mauszeiger die Form eines schwarzen Kreuzes mit Pfeilen hat, kannst du die Zelle verschieben. Die ursprüngliche Zelladresse ist nun leer und der Inhalt der verschobenen Zelle hat eine neue Zelladresse. nem Partner auf sein Smartphone senden. VORANSICHT

Wende die in diesem Kapitel beschriebenen Techniken so lange an, bis du sie automatisch beherrschst. Schreibe die Schritte der verschiedenen Techniken in eine leere Zelle und speichere dein Dokument ab. So hast du eine eigene Beschreibung, die du dann immer nutzen kannst.

Die hier gelernten Techniken wirst du immer wieder zur Anwendung bringen. Vielleicht hilft es dir, ein kurzes Lehrvideo zu ersteln. Suche dir dafür einen Partner. Einer wendet eine Technik an, der andere filmt die Technik mit dem Smartphone. So habt ihr ganz schnell ein kurzes und einfaches Lehrvideo er tellt. Über die Funktion "Teilen" könnt ihr das Lehrvideo dem Partner zuspielen.

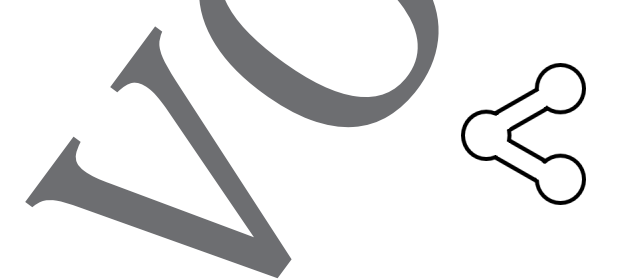

Für die meisten Aktionen auf dem Smartphone findest du das Symbol "Teilen". Hier kannst du Objekte (z. B. das Lehrvideo) deiA

## **Tabellenkalkulation – Einfache Berechnungen (3)**

/-TEXT<br>-TABELLEN<br>-VERARBEITUNG

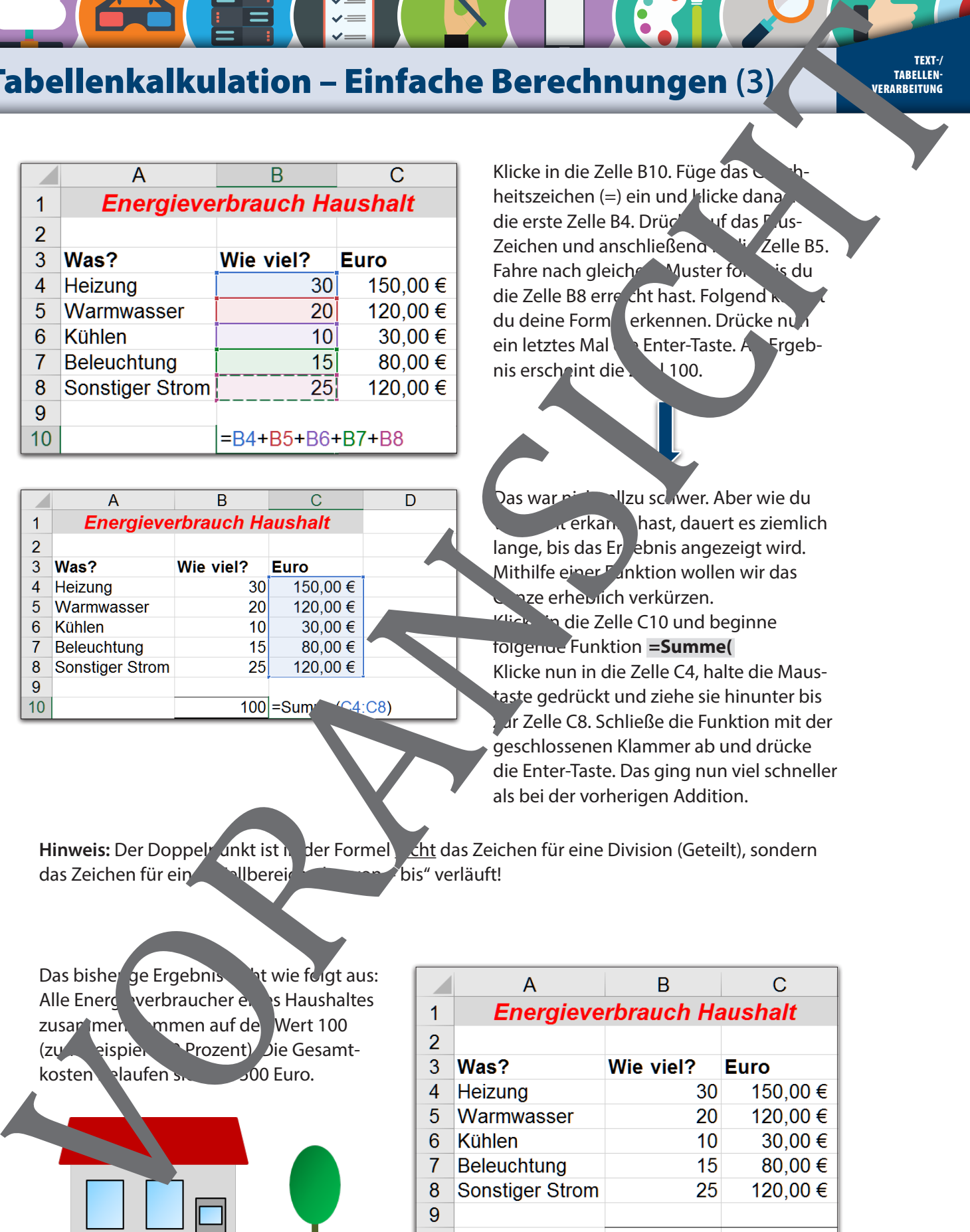

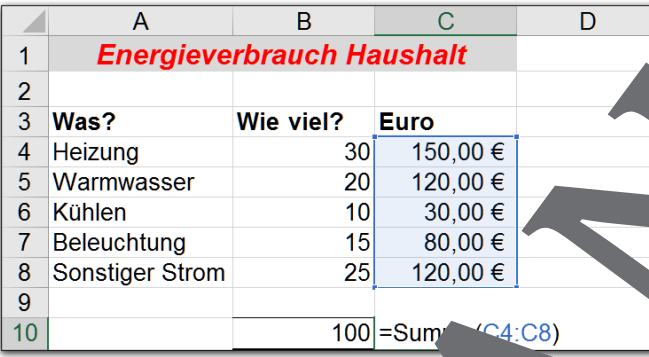

Klicke in die Zelle B10. Füge das heitszeichen (=) ein und klicke dana die erste Zelle B4. Drücke auf das Plus-Zeichen und anschließend in Zelle B5. Fahre nach gleichem Muster for this du die Zelle B8 erreicht hast. Folgend kann du deine Form**ellerkennen. Drücke nun** ein letztes Mal die Enter-Taste. Aus Ergebnis erscheint die **Zahl 100.** 

Das war nicht allzu schwer. Aber wie dur **vielbeiden kannt hast, dauert es ziemlicht** lange, bis das Ergebnis angezeigt wird. Mithilfe einer Funktion wollen wir das gaze erheblich verkürzen. Klicke in die Zelle C10 und beginne folgende Funktion **=Summe(**  Klicke nun in die Zelle C4, halte die Maustaste gedrückt und ziehe sie hinunter bis zur Zelle C8. Schließe die Funktion mit der geschlossenen Klammer ab und drücke die Enter-Taste. Das ging nun viel schneller als bei der vorherigen Addition.

Hinweis: Der Doppel<sup>r</sup> unkt ist in der Formel cht das Zeichen für eine Division (Geteilt), sondern das Zeichen für ein**en Zellbereich, der Zeichen für eine**n Zeichen für einen Zeichen Für

Das bisherige Ergebnis in twie folgt aus: Alle Energ<sup>is</sup>verbraucher eines Haushaltes zusammen kommen auf den Wert 100 (zum Beispiel 100 Prozent). Die Gesamt-

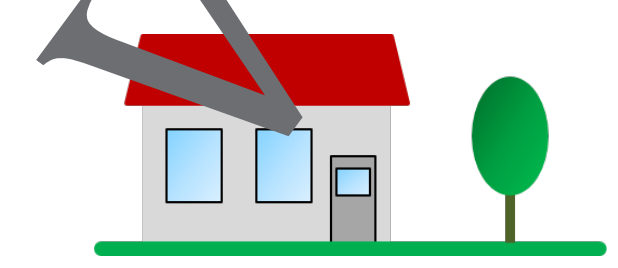

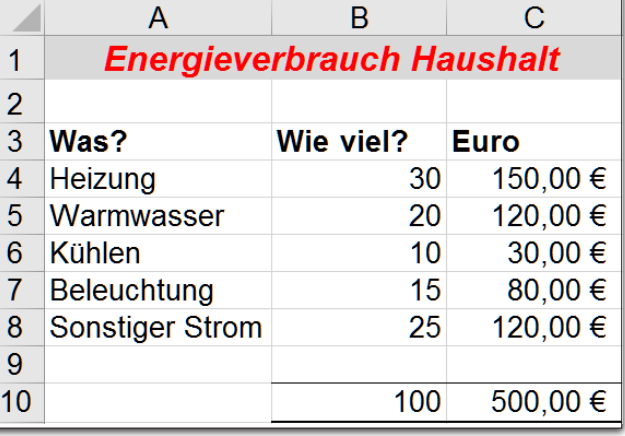

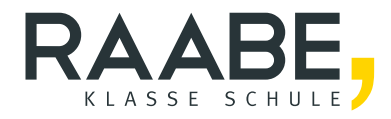

# **Sie wollen mehr für Ihr Fach?**  Bekommen Sie: Ganz einfach zum Download **im RAABE Webshop.**

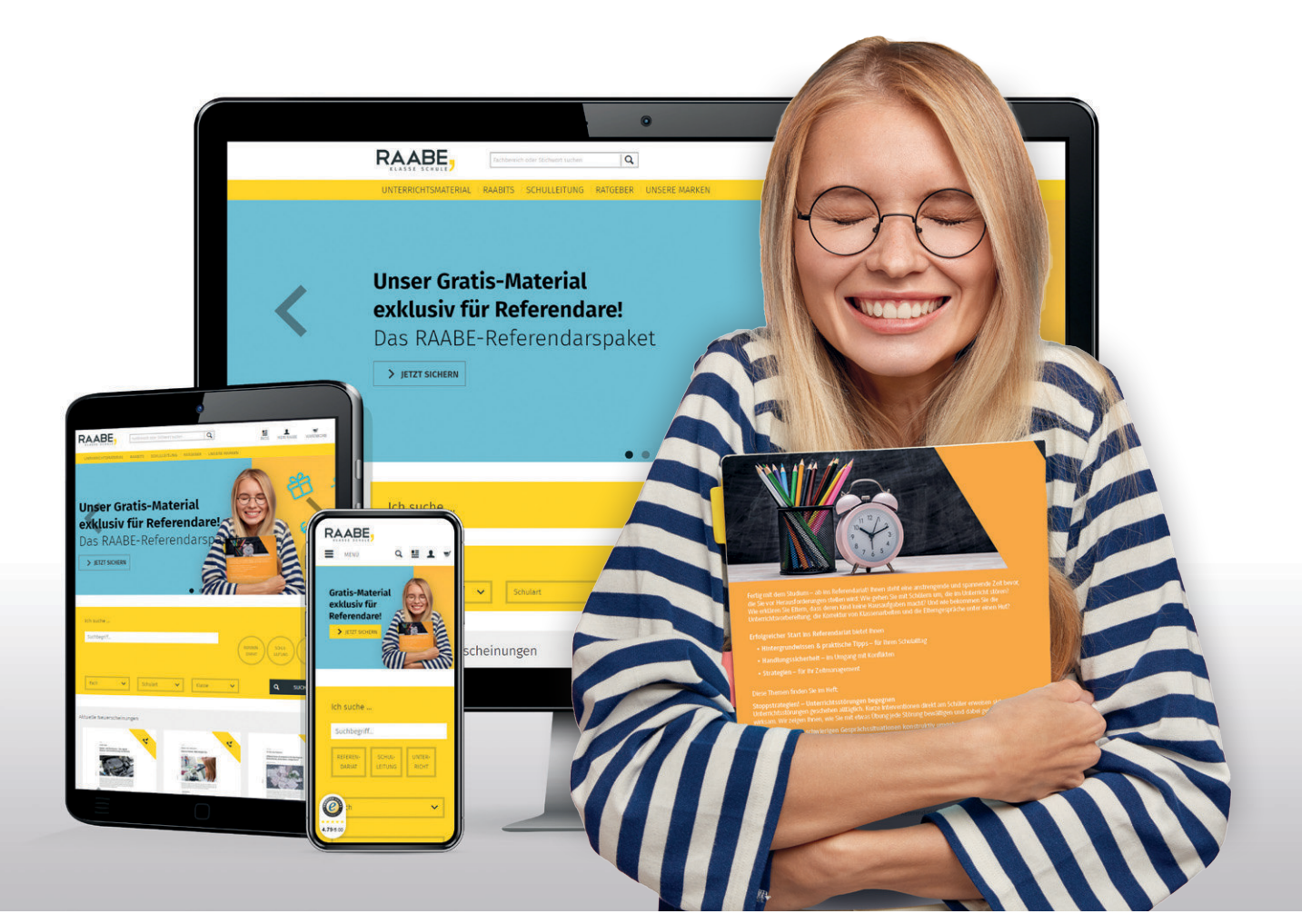

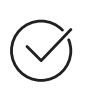

**Über 5.000 Unterrichtseinheiten** sofort zum Download verfügbar

**Webinare und Videos**  für Ihre fachliche und persönliche Weiterbildung

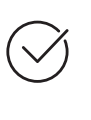

**Attraktive Vergünstigungen** für Referendar:innen mit bis zu 15% Rabatt

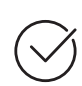

**Käuferschutz**  mit Trusted Shops

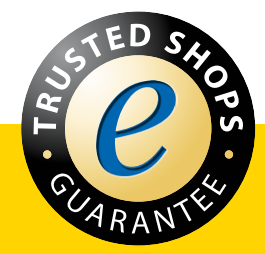

Jetzt entdecken: **[www.raabe.de](http://www.raabe.de)**